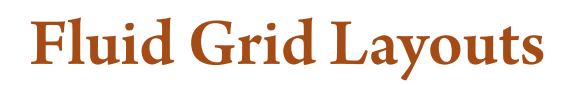

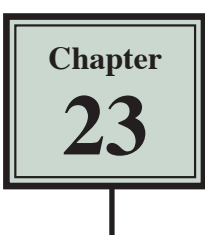

A recent development in web design has been the need to create web sites that are adaptive to different devices. DreamWeaver CS6 has introduced Fluid Grid Layouts to cater for this development.

To demonstrate how to set up Fluid Grid Layouts a simple web page will be created that adjusts to show content in 4 columns on a desktop computer, 3 columns on a table device and 2 columns on a smart phone. We will just create a page structure with some brief content rather than a whole site.

## **Starting a New Site**

So that the files do not get confused a new site will be used.

- 1 Create a folder in your STORAGE folder called TRAVELWISE3.
- 2 Load DreamWeaver or close all the open files.
- 3 Display the SITE menu and select NEW SITE.

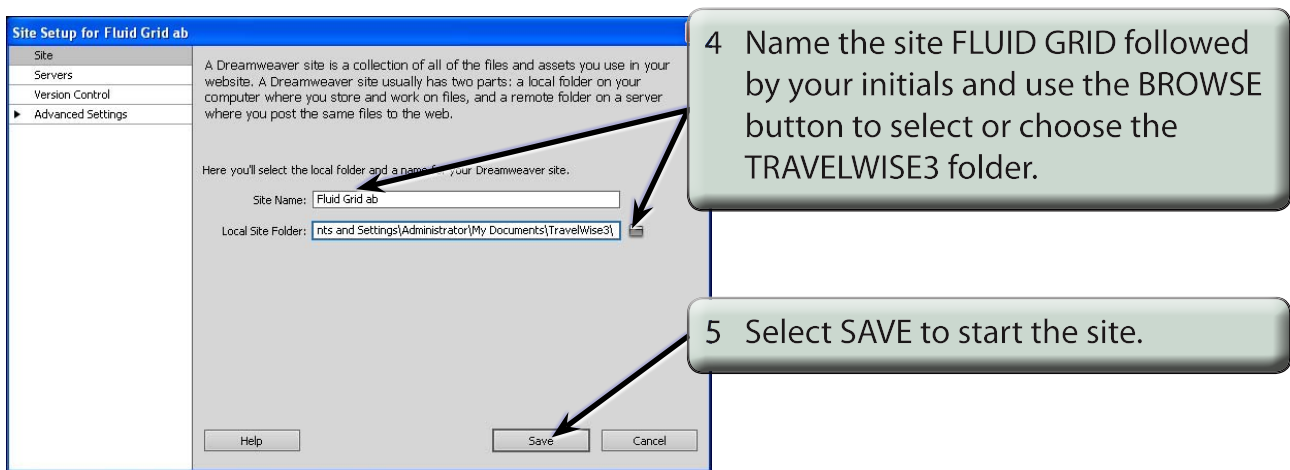

## **Inserting the Fluid Grid Layout**

1 Display the FILE menu and select NEW FLUID GRID LAYOUT.

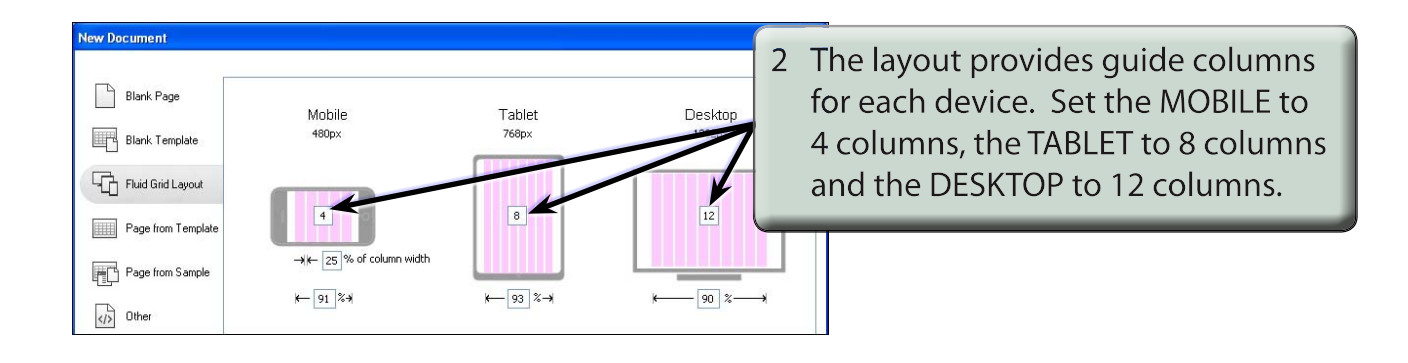

## **NOTE: It can be helpful when laying out pages to set the guide columns for each device in a multiple of 4.**

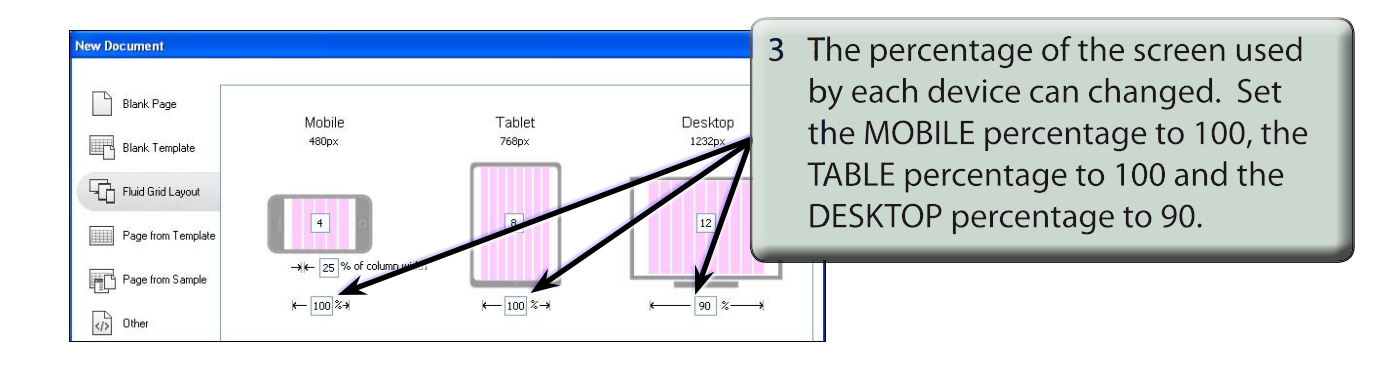

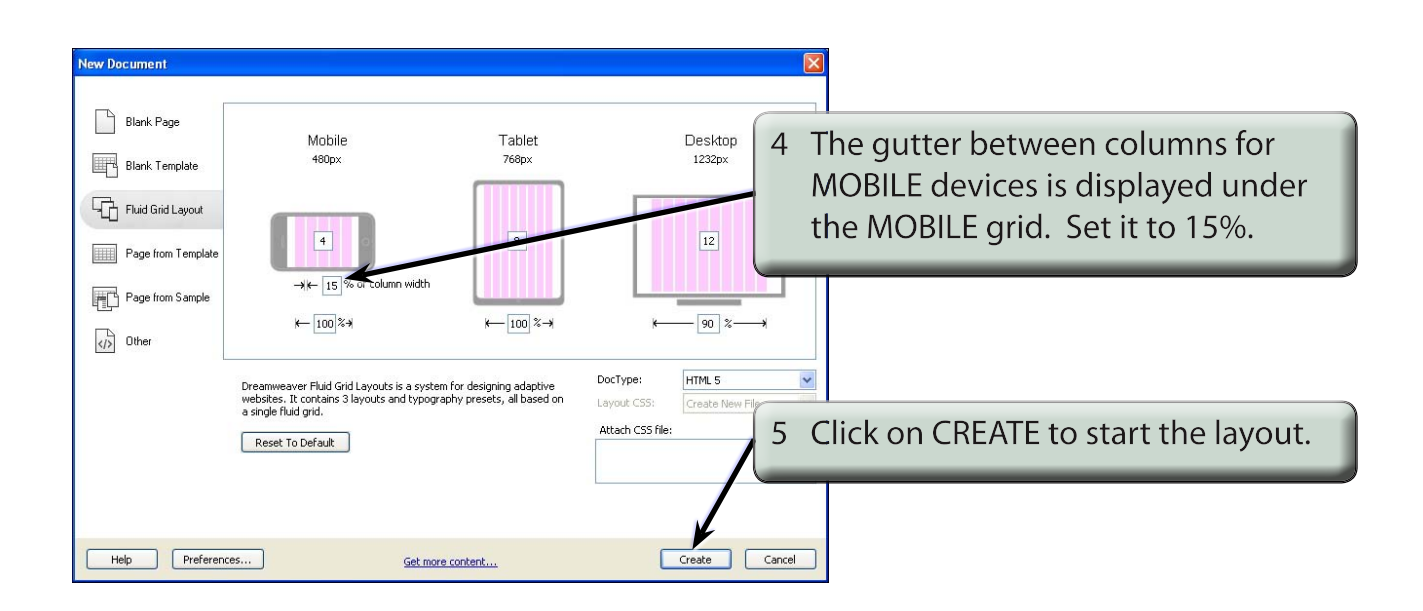

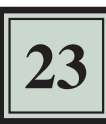

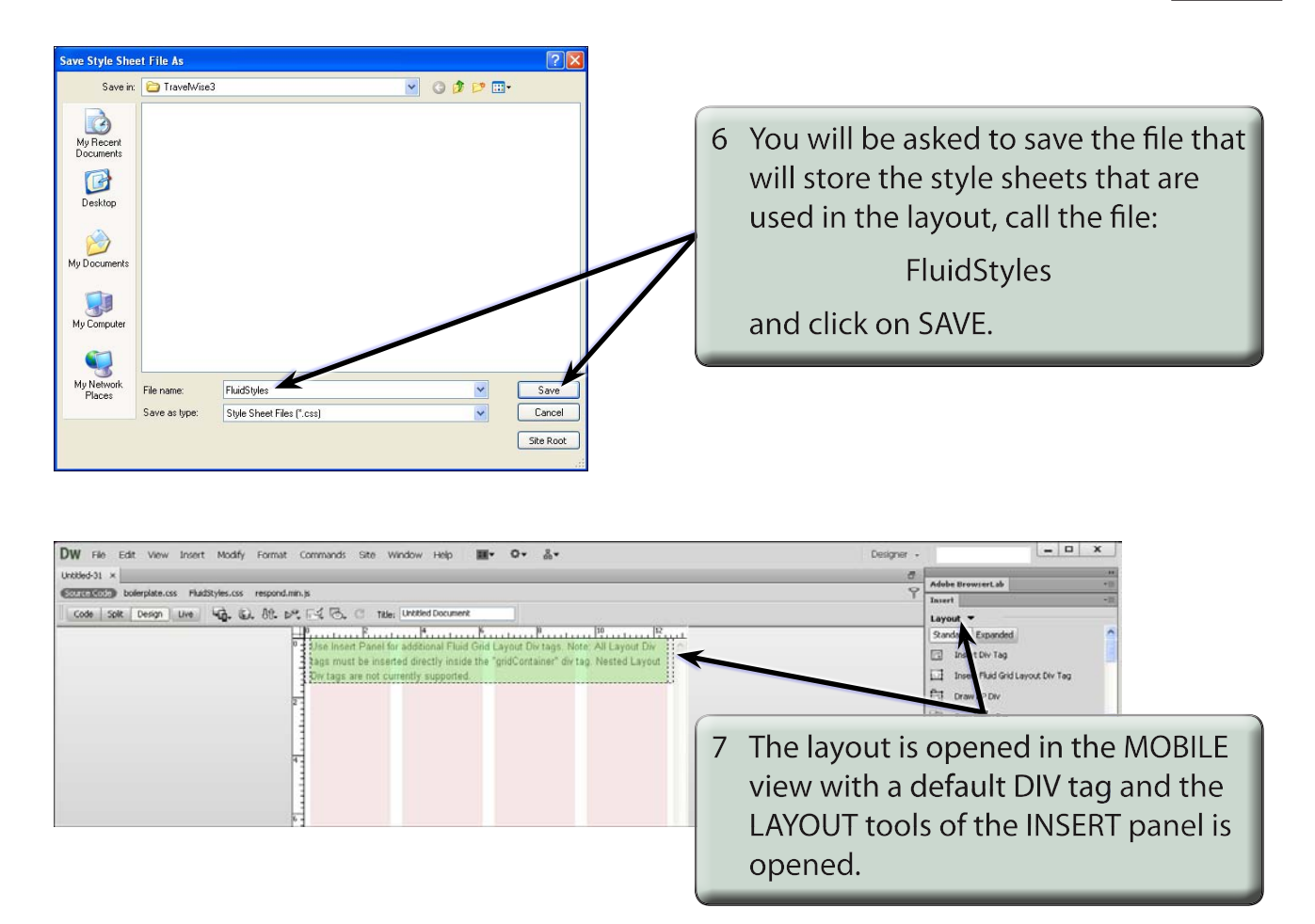

## **Adding Fluid Grid Layout DIV Tags**

The layout is started by adding FLUID GRID LAYOUT DIV TAGS. The MOBILE screen is opened by default here because it is more likely that in that view the DIV tags will be under each other.

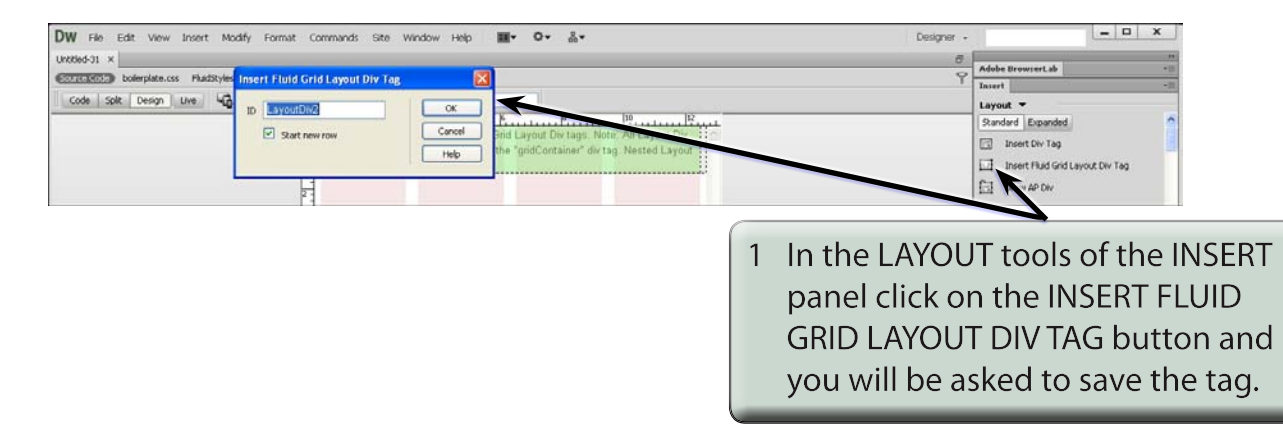

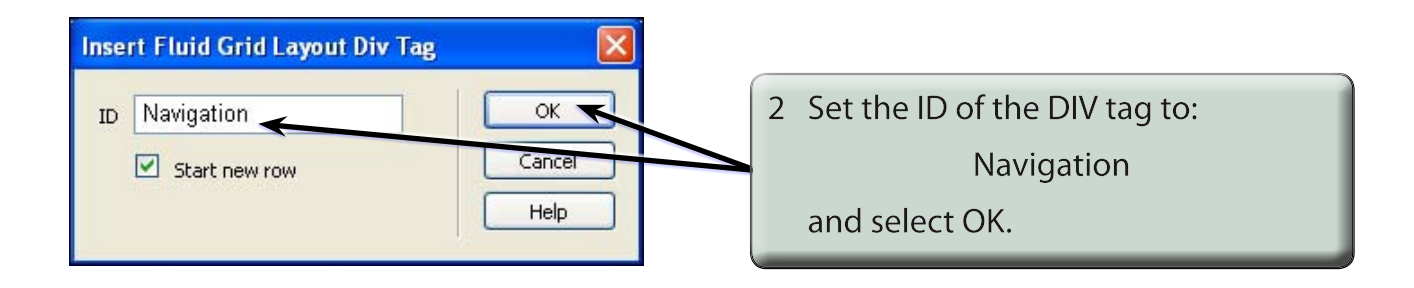

**NOTE: There is a START NEW ROW option under the ID box. This allows you to set the following DIV tags to be next to the NAVIGATION tag rather than below it. As you are unfamiliar with Fluid Guid Layouts it is best to leave that option on and adjust each DIV tag manually in the layout.**

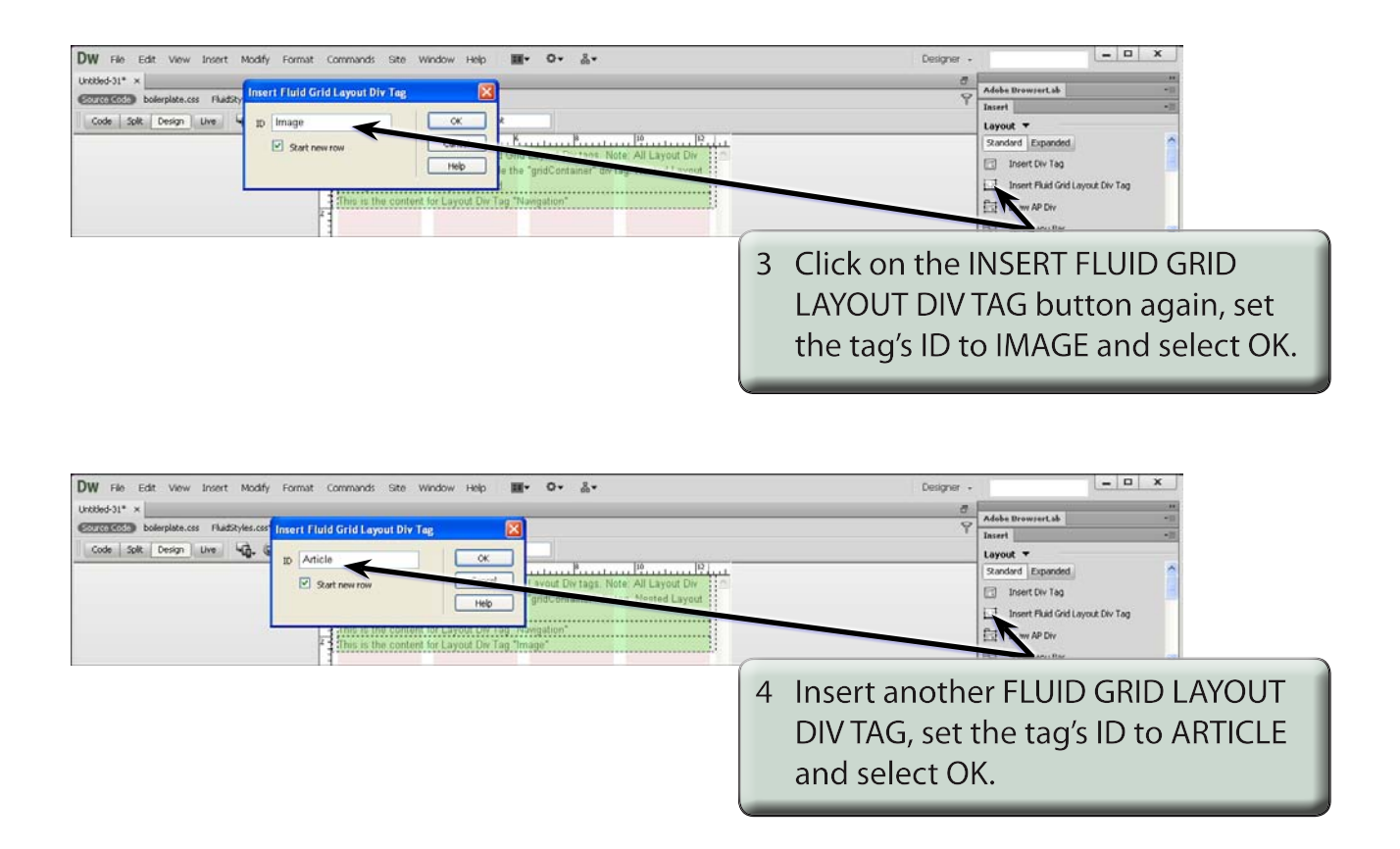